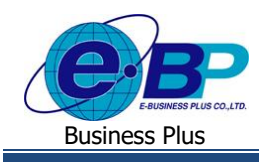

## **User Manual**

e-Recruit

## **บทที่ 6**

## **การน าประวัติพนักงานออกจากระบบ e-Recruit ในรูปแบบไฟล Excel เพื่อเตรียมน าเข้า HRM**

หลังจากเสร็จสิ้นขั้นตอนการรับสมัครพนักงานจากระบบ e-recruit ขั้นตอนสุดท้ายคือการนำข้อมูลพนักงานที่ได้มานี้ไปใช้ งานกับกระบวนการต่าง ๆ ต่อไป ตัวอย่างหนึ่งที่เห็นได้ชัดที่สุดคือ ขั้นตอนการทำเงินเดือน ซึ่งหนึ่งในระบบที่เกี่ยวข้องที่สุดคือ โปรแกรมเงินเดือน Business Plus HRM โดยการจะนำข้อมลนี้เข้าส่ระบบโปรแกรมเงินเดือนนั้น จะมีขั้นตอนในการส่งออกข้อมลเป็น รูปแบบ Excel ซึ่งจะอยู่ใน Format ที่พร้อมสำหรับการนำเข้าระบบโปรแกรมเงินเดือน โดยอาจจะต้องระบุข้อมูลอื่น ๆ เพิ่มเติมลงใน Excel ดงักล่าวอีกคร้ัง

## **การส่งออกข้อมูลเป็นไฟล์Excel**

้ จะสามารถดำเนินการได้ต่อเมื่อมีผู้สมัครที่อยู่ในสถานะ บรรจุเป็นพนักงาน ได้แล้ว จึงจะมีรายการแสดงบนหน้าเว็บที่ หน้าจอ นำเข้าระบบ HRM  $\rightarrow$  นำเข้าประวัติพนักงาน

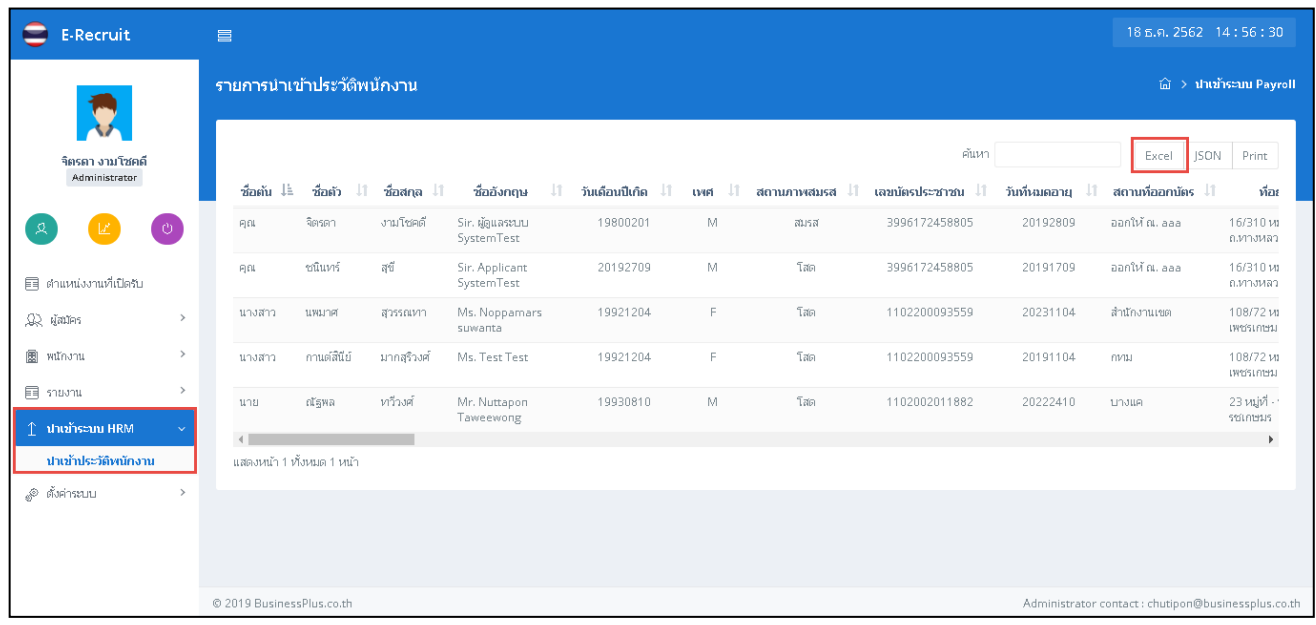

 $\blacktriangleright$  ให้ทำการกดปุ่ม Excel ที่อยู่มุมบนขวาแล้วโปรแกรมจะ Save ข้อมูลบนหน้าจอลงเป็นรูปแบบไฟล์ Excelอีกครั้งหนึ่ง ระบบจะส่งออกขอ้ มูลในรูปแบบ File Excel ซึ่งจะมีเฉพาะข้อมูลจากบนระบบ E-Recruit ดงัน้ันในช่องรายการอื่น ๆ บน File Excel จะยังคงต้องกรอกข้อมลเองต่อไป (เช่น รหัสพนักงาน รายละเอียดรายการลดหย่อนภาษีของพนักงาน เป็นต้น)

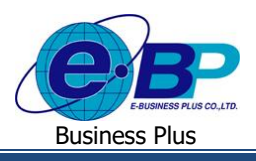

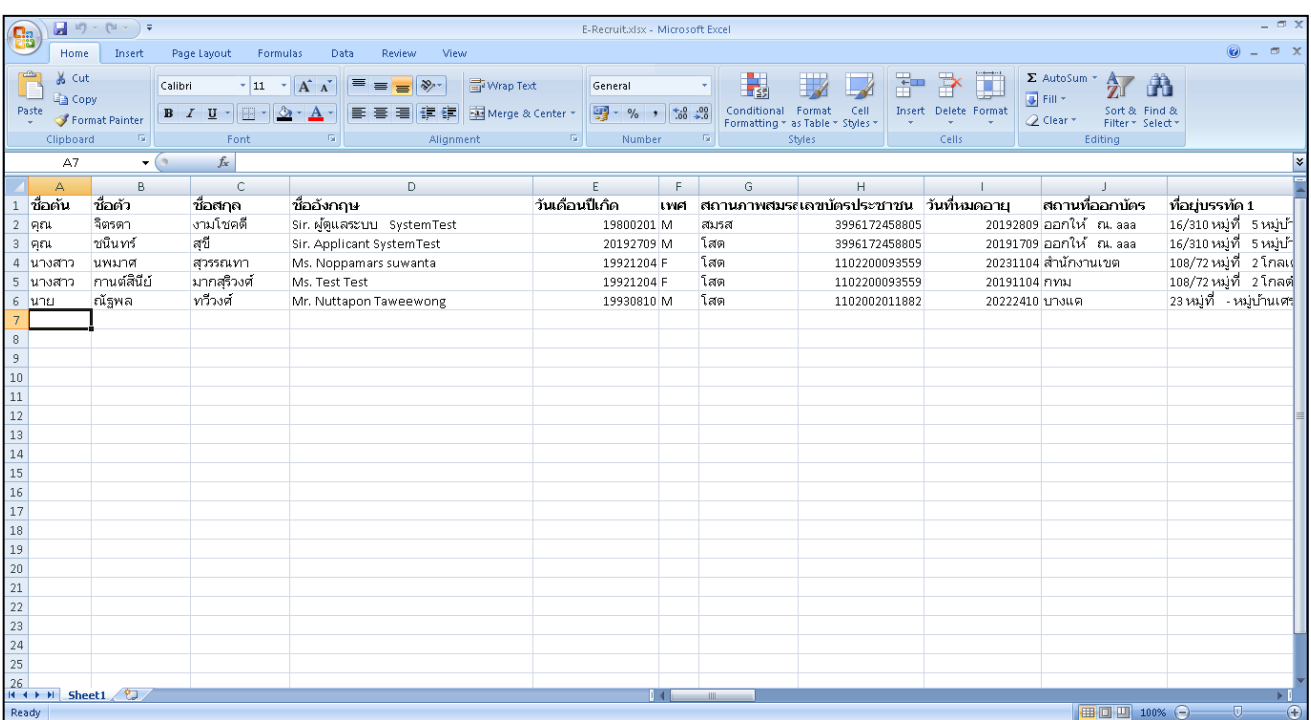

ตวัอยา่ ง Excel ที่มาจากการ Export จากระบบ e-Recruit